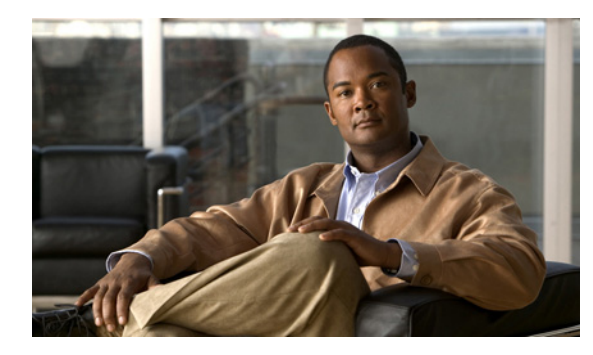

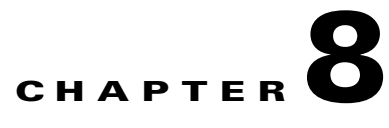

# <span id="page-0-0"></span>**Managing Virtual Machines Using the Cisco SRE-VCLI**

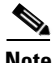

**Note** We recommend that you use the vSphere Client GUI instead of the Cisco SRE-V CLI to manage virtual machines. See [Chapter 7, "Managing Virtual Machines."](#page-0-0)

You can use the Cisco SRE-V CLI to export, import, power-on, power-off, shutdown, delete, troubleshoot, or view details about virtual machines. See the following topics for more information:

- **•** [Exporting the Virtual Machine to a Remote Location, page 8-2](#page-1-0)
- [Importing the Virtual Machine to VMware vSphere Hypervisor, page 8-3](#page-2-0)
- [Deleting a Virtual Machine, page 8-5](#page-4-0)
- [Managing System Logs, page 8-6](#page-5-0)
- **•** [Changing the VMware vSphere Hypervisor Root Password, page 8-10](#page-9-0)
- **•** [Starting the Disk Revalidation Process, page 8-11](#page-10-0)
- **•** [Moving the System in or out of Maintenance Mode, page 8-12](#page-11-1)
- **•** [Viewing Information About a Specific Virtual Machine, page 8-12](#page-11-0)
- **•** [Viewing Information About All Virtual Machines, page 8-13](#page-12-0)
- **•** [Viewing VMware vSphere Hypervisor Management Settings, page 8-14](#page-13-0)
- **•** [Viewing vSwitches in the VMware vSphere Hypervisor, page 8-14](#page-13-1)
- **•** [Viewing VMkernel NICs in the VMware vSphere Hypervisor, page 8-15](#page-14-0)
- **•** [Power on, Power off, or Shut Down a Virtual Machine, page 8-16](#page-15-0)

Г

## <span id="page-1-0"></span>**Exporting the Virtual Machine to a Remote Location**

To export the virtual machine in OVF format and upload it to a specified remote location, use the following command:

**virtual-machine export** *vm name remote url* **[username** *username* **password** *password***]** 

### **PREREQUISITES**

Make sure that the virtual machine that you want to export is not running.

#### **SUMMARY STEPS**

From the Console Manager interface, enter:

**1. virtual-machine export** *vm name remote url* **[username** *username* **password** *password***]**

### **DETAILED STEPS**

To perform configuration tasks on the Cisco SRE Service Module, you must enter the Cisco SRE-V command environment, and then enter the configuration commands. See the "Entering the Cisco SRE-V Command Environment" section on page 5-3.

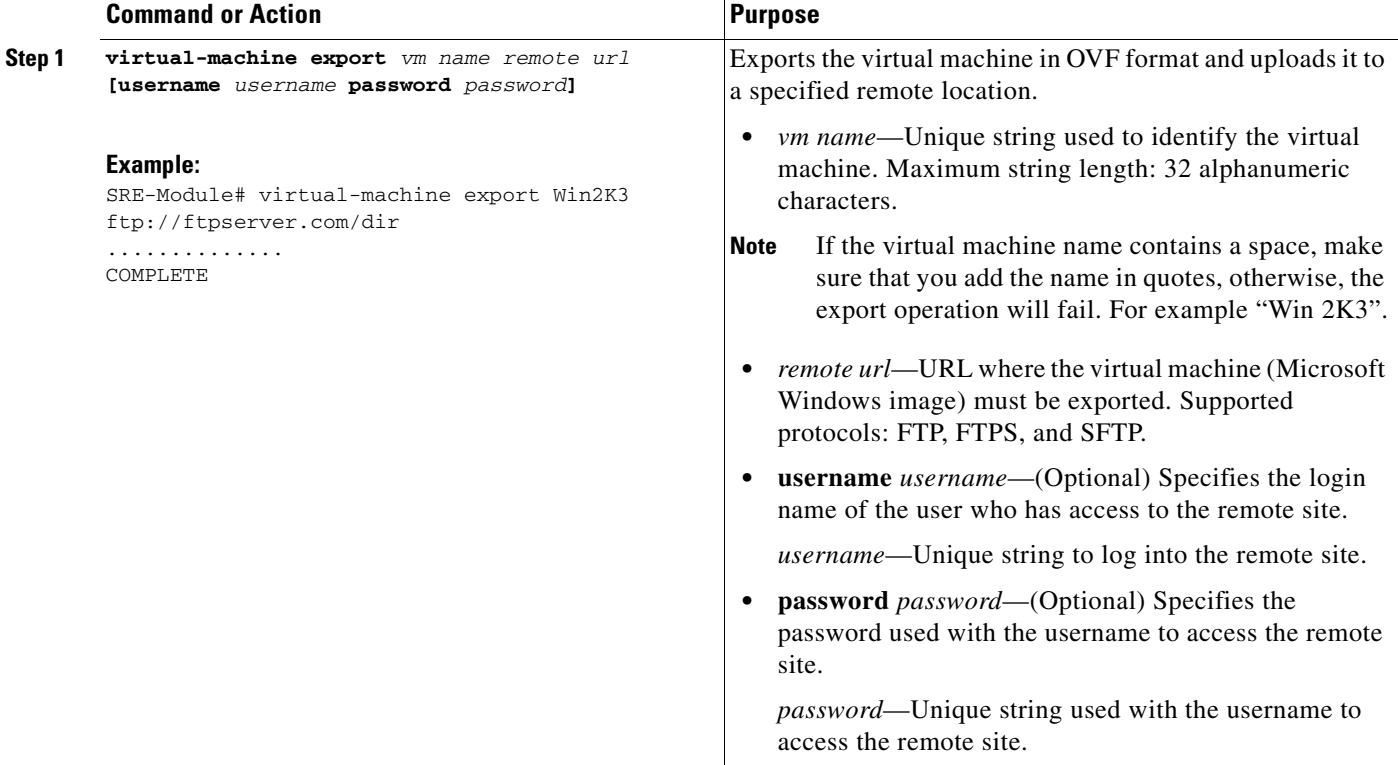

#### **Related Topic**

**•** [Importing the Virtual Machine to VMware vSphere Hypervisor, page 8-3](#page-2-0)

Г

## <span id="page-2-0"></span>**Importing the Virtual Machine to VMware vSphere Hypervisor**

To import a virtual machine in OVF format from a specified remote location to a data store in VMware  $v$ Sphere Hypervisor<sup>TM</sup>, use the following command:

**virtual-machine import** *remote url* **datastore** *data store name* **[username** *username* **password**  *password***] [name** *vm name***]**

### **PREREQUISITES**

Make sure you have done the following:

- **•** Cisco SRE-V license is activated.
- Firewall rules are set up correctly so that the Cisco SRE Service Module console manager interface can reach the remote URL.
- VMware vSphere Hypervisor<sup>TM</sup> default gateway IP address is configured. See the "Setting up the VMware vSphere Hypervisor Default Gateway" section on page 7-1.
- Read the "Important Information About Creating Virtual Machines" section on page 7-5.

#### **SUMMARY STEPS**

From the Console Manager interface, enter:

**1. virtual-machine import** *remote url* **datastore** *data store name* **[username** *username* **password**  *password***] [name** *vm name***]**

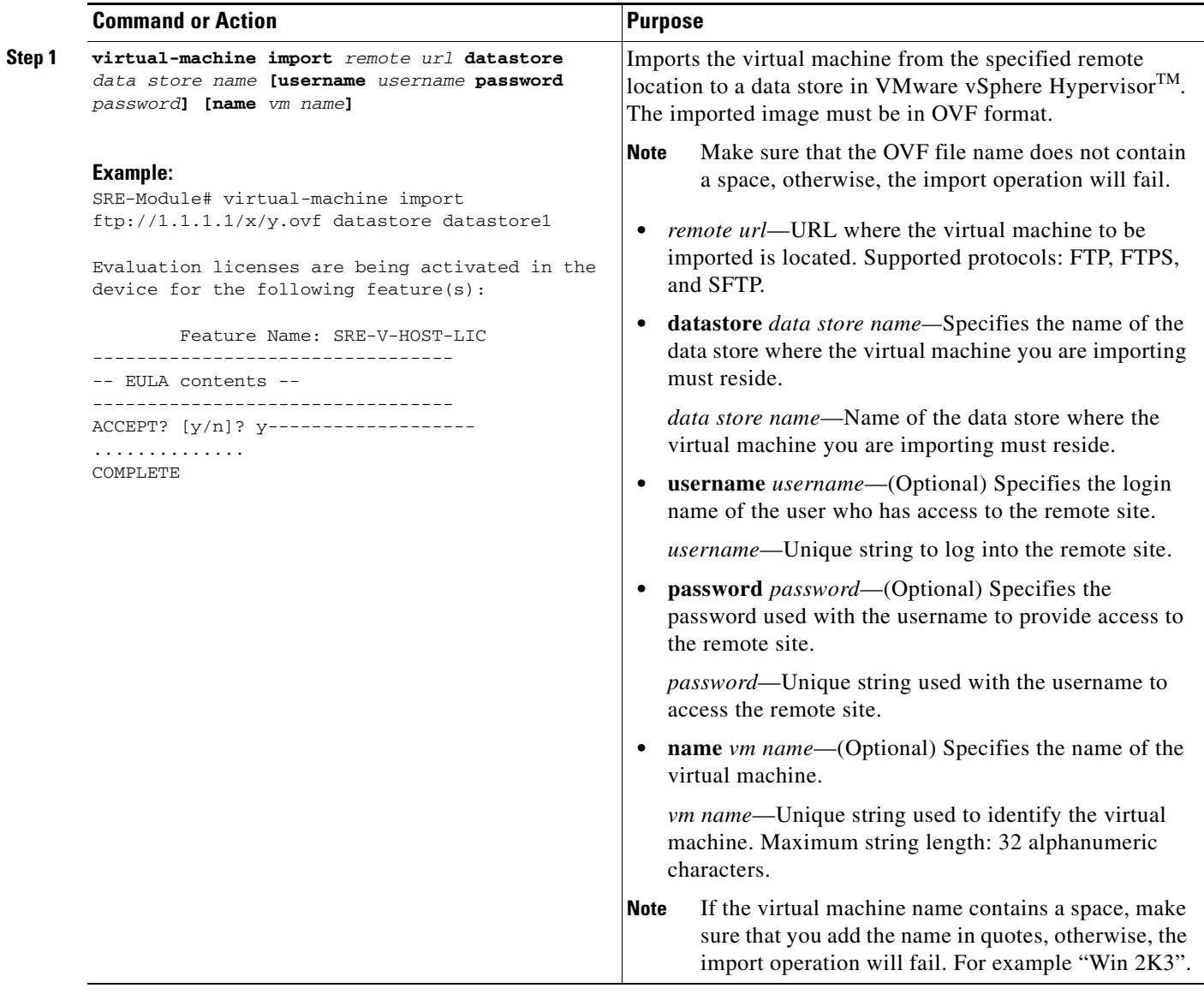

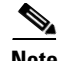

**Note** If you purchased the Cisco SRE-V Option 3 (Hardware, plus Virtualization software, plus Microsoft Windows software), a virtual machine is provided to you by default. Both the Virtualization software license and the Microsoft Windows software license on this virtual machine are preactivated. If you choose to export this virtual machine and then import it back, you must do the following, otherwise, the Microsoft Windows software license activation will fail:

• Manually add the following configuration lines to the OVF file in the Virtual Hardware section:

```
<VirtualHardwareSection>
     ....
     ....
       <vmw:ExtraConfig vmw:key="acpi.passthru.slic" vmw:value="true"/>
       <vmw:ExtraConfig vmw:key="acpi.passthru.slicvendor" vmw:value="true"/>
       <vmw:ExtraConfig vmw:key="smbios.addhostvendor" vmw:value="true"/>
```
**•** Before you power on the virtual machine, verify that the VMX files contain the following parameters. If these parameters are missing, you must add them:

```
uuid.action = "create"
pcie.reportDataLink= "TRUE"
```
#### **Related Topic**

**•** [Exporting the Virtual Machine to a Remote Location, page 8-2](#page-1-0)

## <span id="page-4-0"></span>**Deleting a Virtual Machine**

To remove the specified virtual machine from the inventory and delete all of its files from the data store, use the following command:

**virtual-machine delete** *vm name* **[noconfirm]**

## **PREREQUISITES**

Make sure that virtual machine is shut down or powered off.

## **SUMMARY STEPS**

From the Console Manager interface, enter:

**1. virtual-machine delete** *vm name* **[noconfirm]**

Г

To perform configuration tasks on the Cisco SRE Service Module, you must enter the Cisco SRE-V command environment, and then enter the configuration commands. See the "Entering the Cisco SRE-V Command Environment" section on page 5-3.

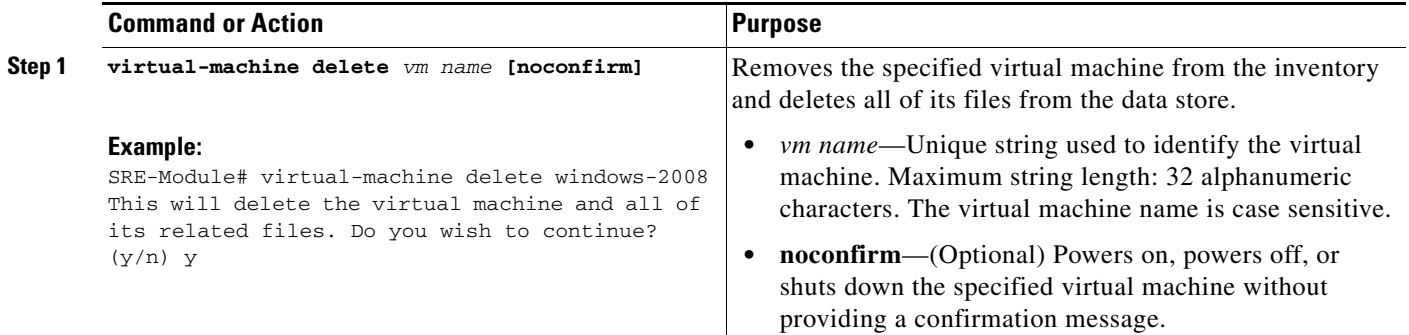

## <span id="page-5-0"></span>**Managing System Logs**

System logs list events, alarms, and assorted logs that contain information about activities in your vSphere environment. For information about storing, removing, and viewing logs see the following sections:

- **•** [Storing System Logs in a File in the Local Datastore, page 8-6](#page-5-1)
- **•** [Storing System Logs in a Remote Server, page 8-7](#page-6-0)
- **•** [Removing System Logs from a Local File or a Remote Server, page 8-8](#page-7-0)
- **•** [Viewing VMware vSphere Hypervisor Logs, page 8-8](#page-7-1)
- **•** [Viewing VMware vSphere Hypervisor Datastore Information, page 8-9](#page-8-0)

## <span id="page-5-1"></span>**Storing System Logs in a File in the Local Datastore**

To store system logs in a file in the local datastore, use the following command:

**hypervisor set syslog local datastore** *datastore name* **file** *file name*

## **SUMMARY STEPS**

From the Console Manager interface, enter:

**1. hypervisor set syslog local datastore** *datastore name* **file** *file name*

To perform configuration tasks on the Cisco SRE Service Module, you must enter the Cisco SRE-V command environment, and then enter the configuration commands. See the "Entering the Cisco SRE-V Command Environment" section on page 5-3.

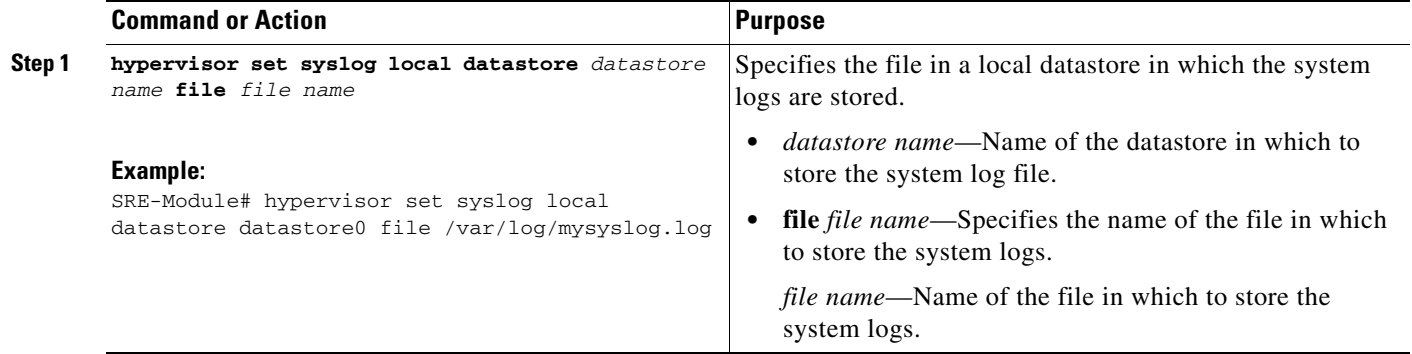

## <span id="page-6-0"></span>**Storing System Logs in a Remote Server**

To store system log file in a remote server, use the following command:

**hypervisor set syslog remote hostname** *hostname* **port** *port number*

#### **SUMMARY STEPS**

From the Console Manager interface, enter:

**1. hypervisor set syslog remote hostname** *hostname* **port** *port number*

### **DETAILED STEPS**

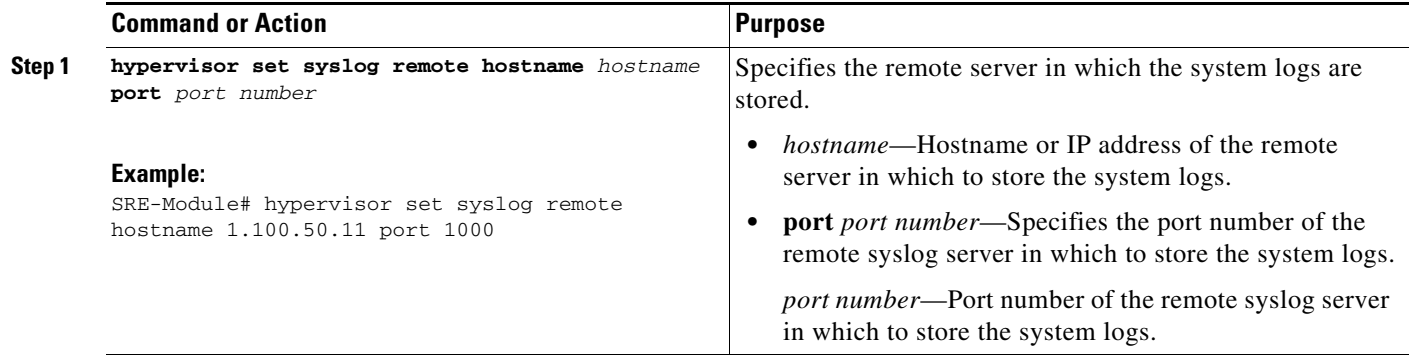

## <span id="page-7-0"></span>**Removing System Logs from a Local File or a Remote Server**

To remove the system logs from a local file in the datastore or from a remote server, use the following command:

**hypervisor unset syslog {local | remote}**

## **SUMMARY STEPS**

From the Console Manager interface, enter:

**1. hypervisor unset syslog {local | remote}**

## **DETAILED STEPS**

To perform configuration tasks on the Cisco SRE Service Module, you must enter the Cisco SRE-V command environment, and then enter the configuration commands. See the "Entering the Cisco SRE-V Command Environment" section on page 5-3.

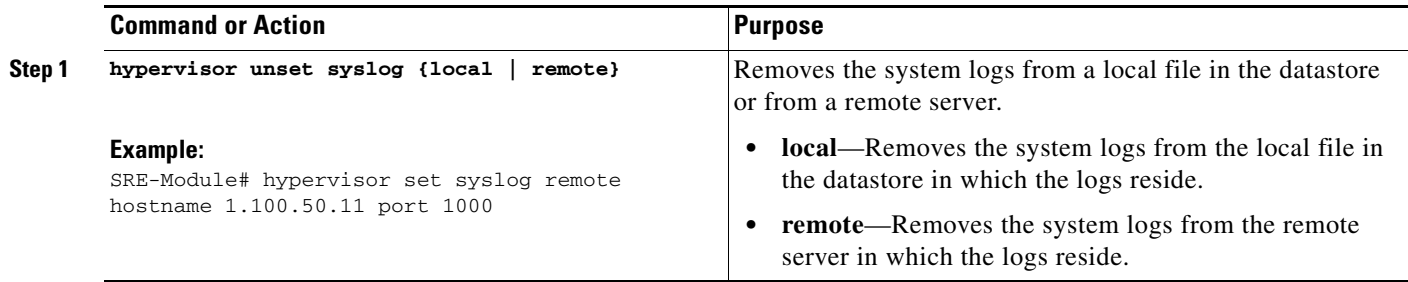

## <span id="page-7-1"></span>**Viewing VMware vSphere Hypervisor Logs**

To display system messages, system boot logs, and host VMware vSphere Hypervisor $^{TM}$  logs, use the following command:

**show hypervisor log {messages | config | mgmt-agent}**

## **SUMMARY STEPS**

From the Console Manager interface, enter:

**1. show hypervisor log {messages | config | mgmt-agent}**

To perform configuration tasks on the Cisco SRE Service Module, you must enter the Cisco SRE-V command environment, and then enter the configuration commands. See the "Entering the Cisco SRE-V Command Environment" section on page 5-3.

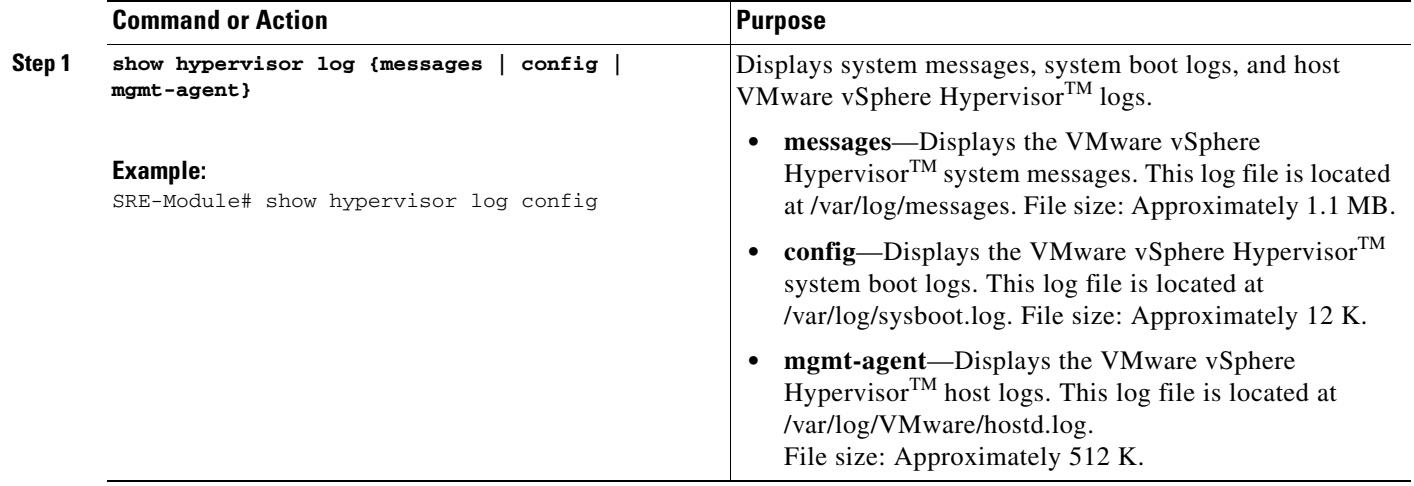

## <span id="page-8-0"></span>**Viewing VMware vSphere Hypervisor Datastore Information**

To view details such as name, capacity, and free space available on all of the existing datastores in VMware vSphere Hypervisor<sup>TM</sup>, use the following command:

### **show hypervisor datastore [all]**

#### **SUMMARY STEPS**

From the Console Manager interface, enter:

#### **1. show hypervisor datastore [all]**

## **DETAILED STEPS**

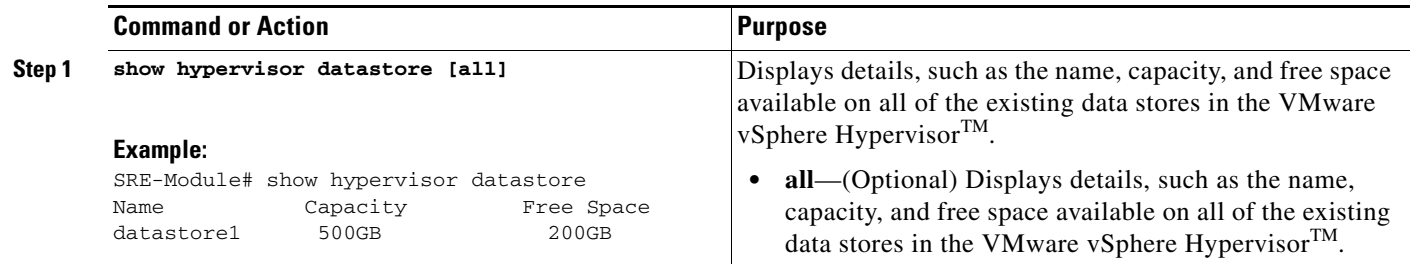

## <span id="page-9-0"></span>**Changing the VMware vSphere Hypervisor Root Password**

The root password is the password used between the Management virtual machine and the VMware vSphere HypervisorTM. The root password is used internally for management purposes, which you can change. To change the root password, you provide a password seed. The system uses the password seed to generate the new root password.

To change the root password, use the following command:

**hypervisor set password seed** *password\_seed*

## **SUMMARY STEPS**

From the Console Manager interface, enter:

**1. hypervisor set password seed** *password\_seed*

## **DETAILED STEPS**

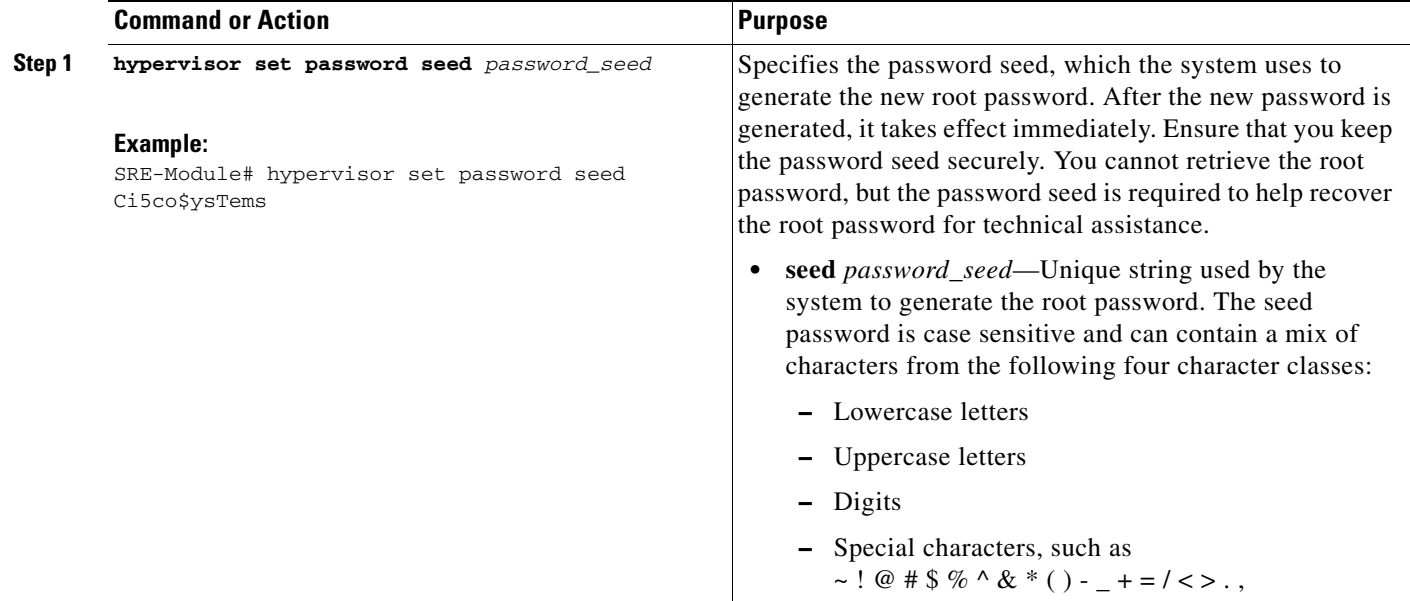

# <span id="page-10-0"></span>**Starting the Disk Revalidation Process**

To start the disk revalidation process, use the following command:

## **hypervisor set disk revalidation**

## **SUMMARY STEPS**

 $\mathbf{I}$ 

From the Console Manager interface, enter:

## **1. hypervisor set disk revalidation**

## **DETAILED STEPS**

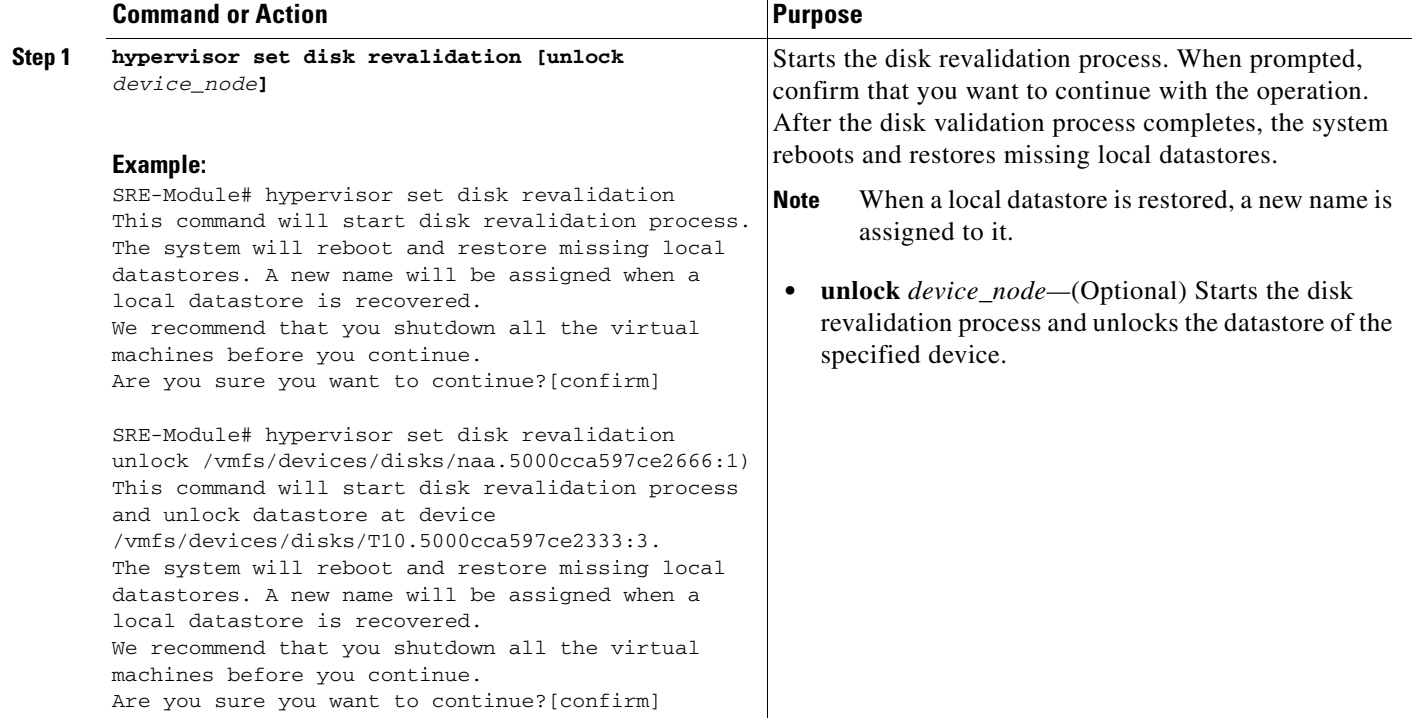

## <span id="page-11-1"></span>**Moving the System in or out of Maintenance Mode**

To move the system in or out of maintenance mode, use the following command:

### **hypervisor {set | unset disk} maintenance**

#### **SUMMARY STEPS**

From the Console Manager interface, enter:

#### **1. hypervisor {set | unset disk} maintenance**

### **DETAILED STEPS**

To perform configuration tasks on the Cisco SRE Service Module, you must enter the Cisco SRE-V command environment, and then enter the configuration commands. See the "Entering the Cisco SRE-V Command Environment" section on page 5-3.

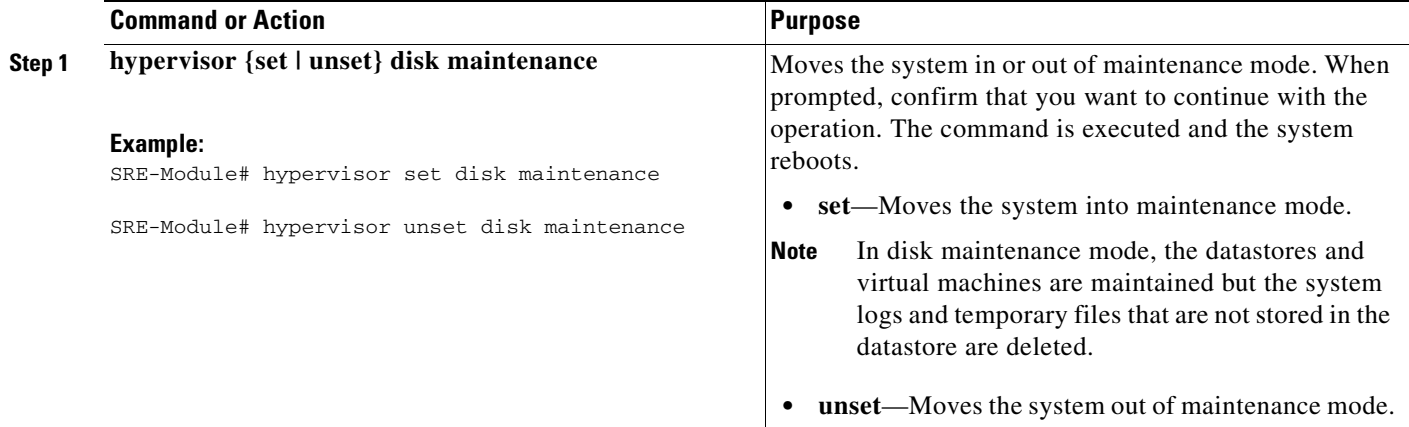

# <span id="page-11-0"></span>**Viewing Information About a Specific Virtual Machine**

To view details such as CPU, memory size, disk size, interfaces, status, and VMware tools about a specific virtual machine, use the following command:

**show virtual-machine name** *vm name*

## **SUMMARY STEPS**

From the Console Manager interface, enter:

**1. show virtual-machine name** *vm name*

To perform configuration tasks on the Cisco SRE Service Module, you must enter the Cisco SRE-V command environment, and then enter the configuration commands. See the "Entering the Cisco SRE-V Command Environment" section on page 5-3.

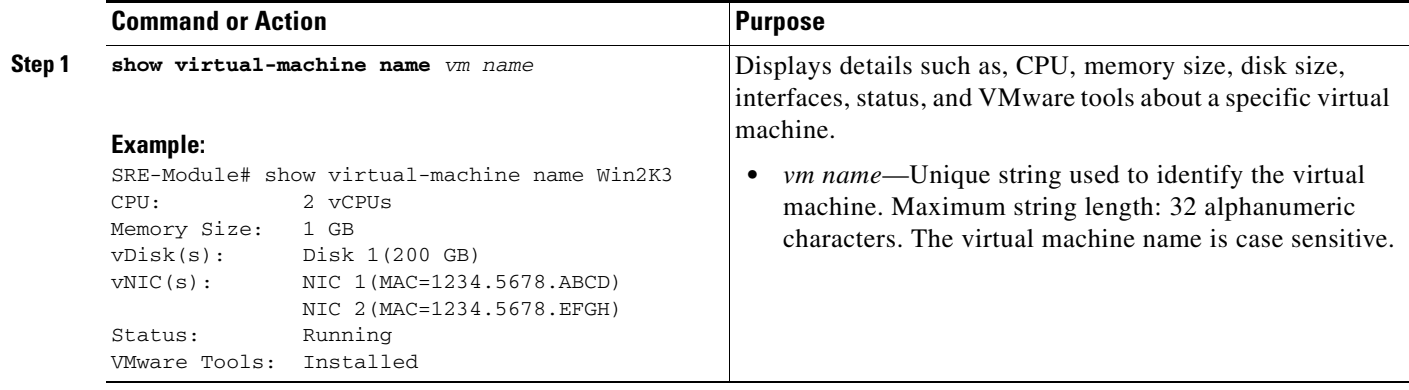

# <span id="page-12-0"></span>**Viewing Information About All Virtual Machines**

To view a list of all of the virtual machines in the system and their running status, use the following command:

**show virtual-machine [all]**

## **SUMMARY STEPS**

From the Console Manager interface, enter:

**1. show virtual-machine [all]**

## **DETAILED STEPS**

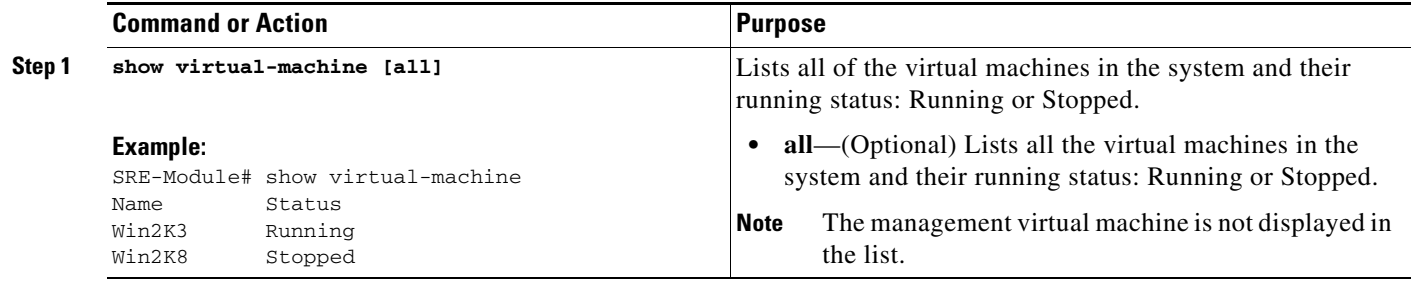

# <span id="page-13-0"></span>**Viewing VMware vSphere Hypervisor Management Settings**

The management network is the network that is used to connect to the VMware vSphere Hypervisor $^{TM}$ remotely. To view the VMware vSphere Hypervisor<sup>TM</sup> management network settings, such as the hostname, IP address, subnet mask, IP gateway, and DNS server, use the following command:

#### **show hypervisor ip**

### **SUMMARY STEPS**

From the Console Manager interface, enter:

#### **1. show hypervisor ip**

### **DETAILED STEPS**

To perform configuration tasks on the Cisco SRE Service Module, you must enter the Cisco SRE-V command environment, and then enter the configuration commands. See the "Entering the Cisco SRE-V Command Environment" section on page 5-3.

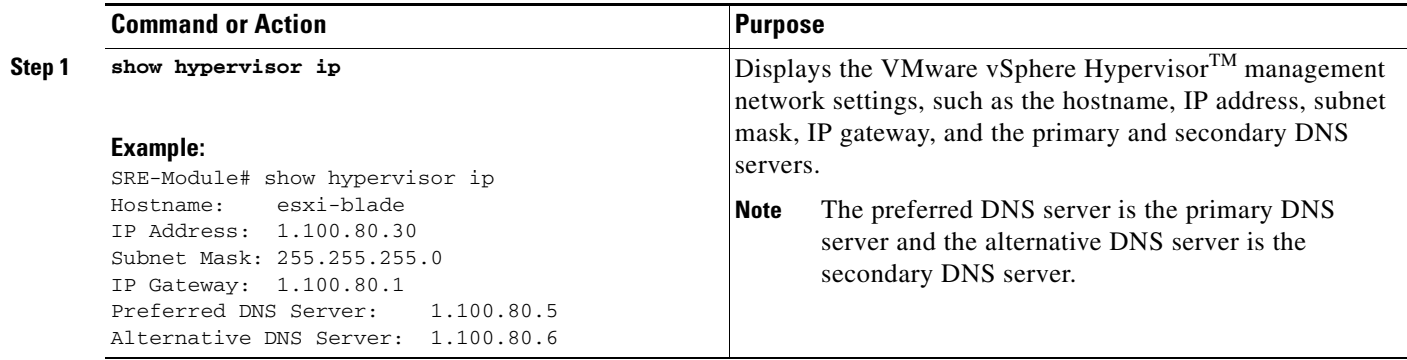

## <span id="page-13-1"></span>**Viewing vSwitches in the VMware vSphere Hypervisor**

To view the vSwitches and port groups in VMware vSphere Hypervisor<sup>TM</sup>, use the following command:

#### **show hypervisor vswitch [all]**

## **SUMMARY STEPS**

From the Console Manager interface, enter:

**1. show hypervisor vswitch [all]**

To perform configuration tasks on the Cisco SRE Service Module, you must enter the Cisco SRE-V command environment, and then enter the configuration commands. See the "Entering the Cisco SRE-V Command Environment" section on page 5-3.

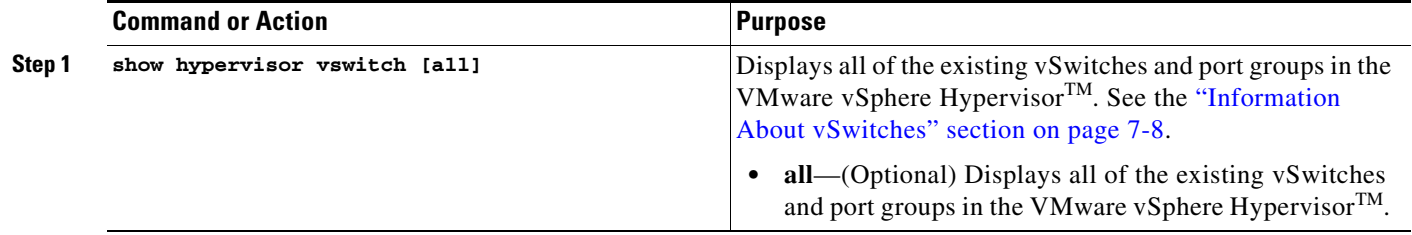

#### **Example:**

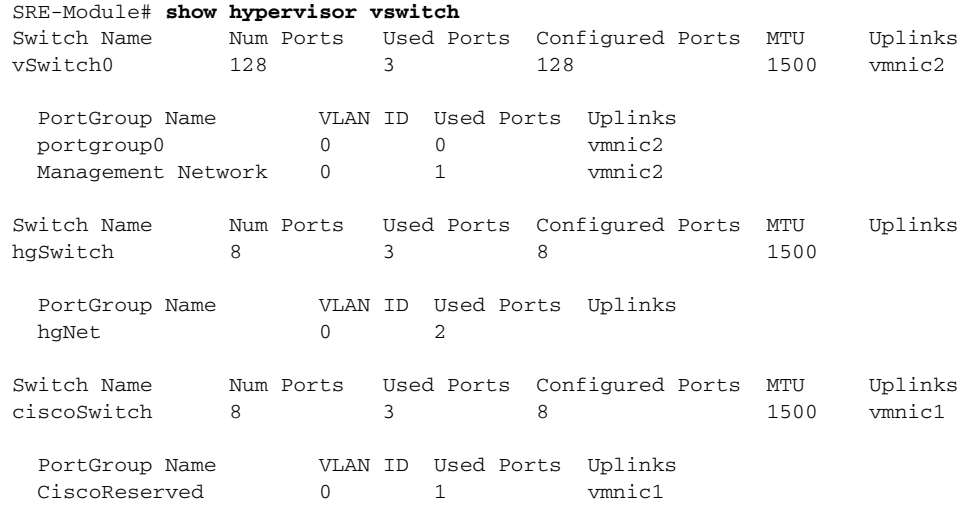

## <span id="page-14-0"></span>**Viewing VMkernel NICs in the VMware vSphere Hypervisor**

The VMkernel TCP/IP stack handles traffic for VMware vSphere Hypervisor<sup>TM</sup> services such as, VMware vMotion, ISCSI, NFS, and host management.

To view all of the VMkernel NICs on the VMware vSphere Hypervisor<sup>TM</sup>, use the following command:

**show hypervisor vmknic [all]**

#### **SUMMARY STEPS**

From the Console Manager interface, enter:

**1. show hypervisor vmknic [all]**

To perform configuration tasks on the Cisco SRE Service Module, you must enter the Cisco SRE-V command environment, and then enter the configuration commands. See the "Entering the Cisco SRE-V Command Environment" section on page 5-3.

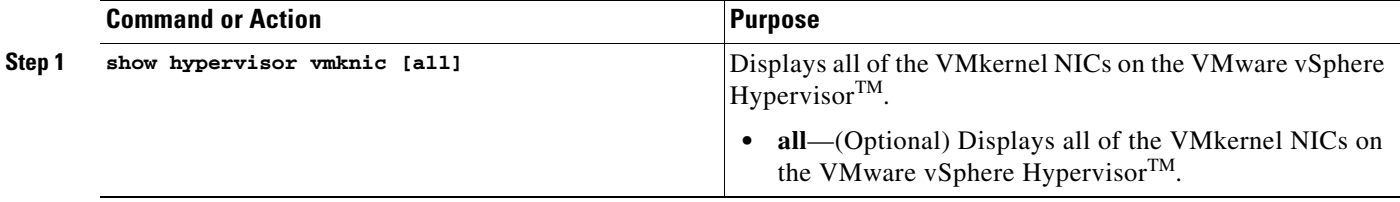

#### **Example:**

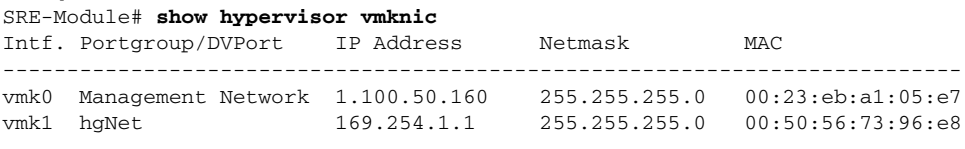

```
2 total VMkernel nic(s)
```
## <span id="page-15-0"></span>**Power on, Power off, or Shut Down a Virtual Machine**

To power on, power off, or shut down a virtual machine, use the following command:

**virtual-machine {power-on | power-off | shutdown}** *vm name* **[noconfirm]**

### **PREREQUISITES**

- **•** To power on a virtual machine, make sure that the virtual machine is not running.
- **•** To power off a virtual machine, make sure that the virtual machine is running.
- **•** To shut down a virtual machine, verify the following:
	- **–** Make sure that the virtual machine is running.
	- **–** Make sure that VMware tools are installed on the virtual machine.

## **SUMMARY STEPS**

From the Console Manager interface, enter:

**1. virtual-machine {power-on | power-off | shutdown}** *vm name* **[noconfirm]**

a ka

## **DETAILED STEPS**

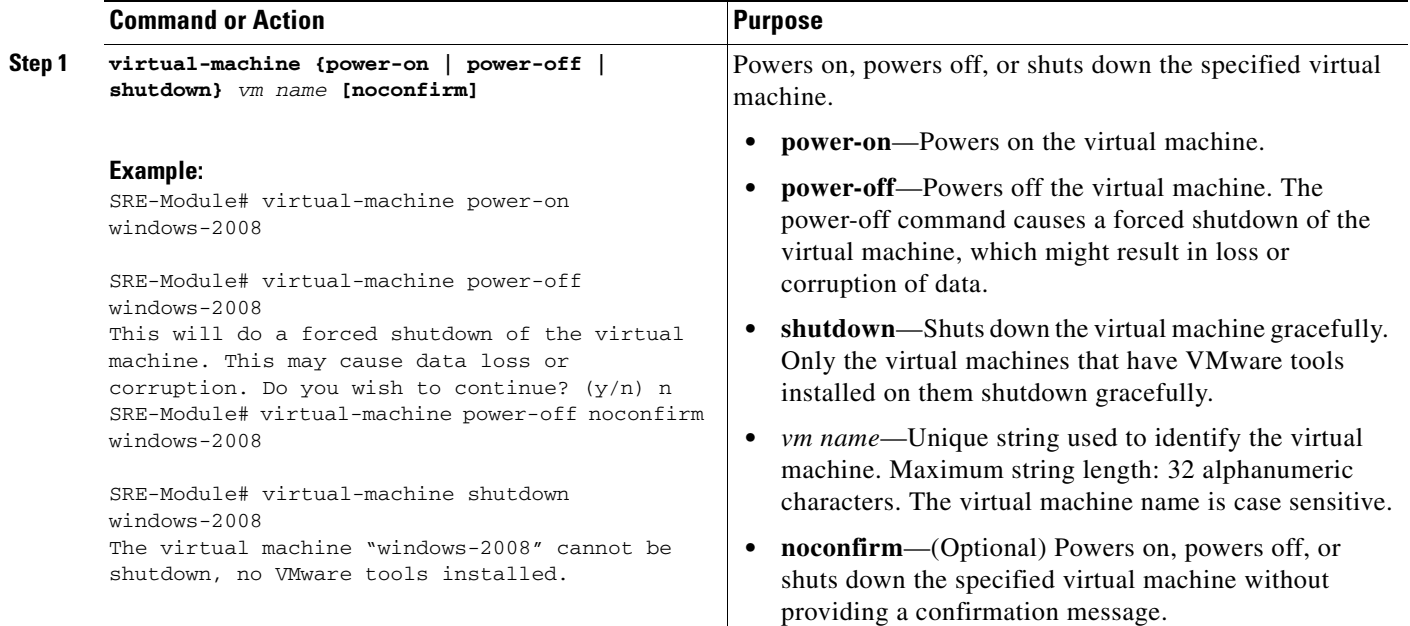

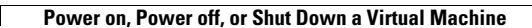

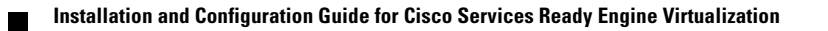